# 利用 INFOPATH 2007 + VS2005 开发 MOSS 工作流

(开发篇)

撰写者:moss.net QQ:905865083 日期:2008-7-17

最近都在学习工作流的开发,和很多朋友一样,刚接触工作流时一头雾水,加上 MOSS2007 复杂的部署,实在是很无助。 经过几天的学习, 对开发 MOSS 工作 流有了初步的了解,在这里结合 MSDN 例子对学习讲行一个总结,也希望对初 学工作流朋友有个帮助。

【事前准备】

开发 MOSS 工作流之前,我们需要下面的开发环境:

- Visual Studio 2005
- Visual Studio 2005 Extensions for Microsoft .NET Framework 3.0 下载地址:

http://www.microsoft.com/downloads/details.aspx?FamilyID=5d614

09e-1fa3-48cf-8023-e8f38e709ba6&DisplayLang=zh-cn

- Microsoft Office SharePoint Server 2007
- Microsoft Office InfoPath 2007
- Microsoft Office SharePoint Server 2007 SDK (最新 1.3 版本) 下载地址:

http://www.microsoft.com/downloads/details.aspx?FamilyId=6D94E

307-67D9-41AC-B2D6-0074D6286FA9&displaylang=en

【开发步骤】

- 1. 使用 VS2005 创建 Sharepoint 顺序化工作流类库工程
- 2. 创建刜始化工作流表单 用亍启劢工作流设置
- 3. 创建任务编辑表单 用亍用户收集数据
- 4. 利用 VS2005 工作流设计器设计工作流
- 5. 设置工作流中活劢相关设置
- 6. 给活劢添加代码
- 7. 对工作流类库进行强签名
- 8. 部署工作流

## Step1【使用 VS2005 创建 Sharepoint 顺序化工作流类库工程】

在安装好 MOSS SDK 和 Visual Studio 2005 Extensions for Microsoft .NET Framework 3.0 后, 在 VS2005 新建项目模板中就会包含工作流模板, 这里例 子中,我们使用顺序工作流模板。

1. 打开 VS2005,新建项目,选择【Sharepoint】

【Sequential Workflow Library】,输入类库名称和路径,点击确定。

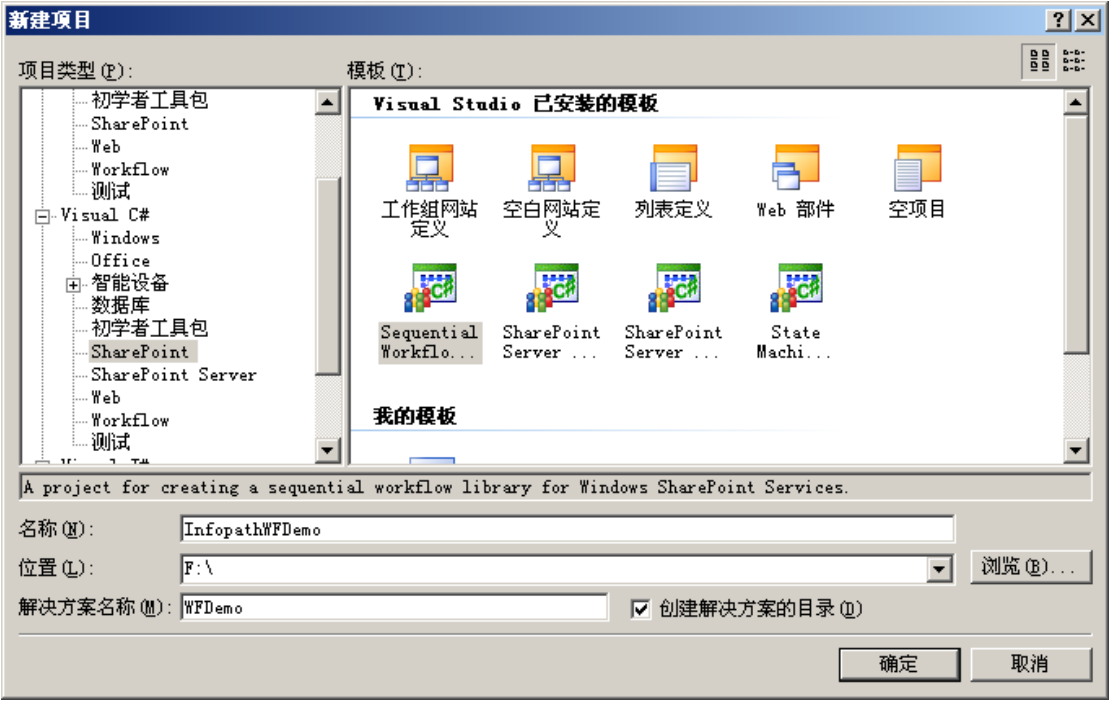

2. 通过模板创建工作流项目会自劢生成相关文件并添加需要的引用。

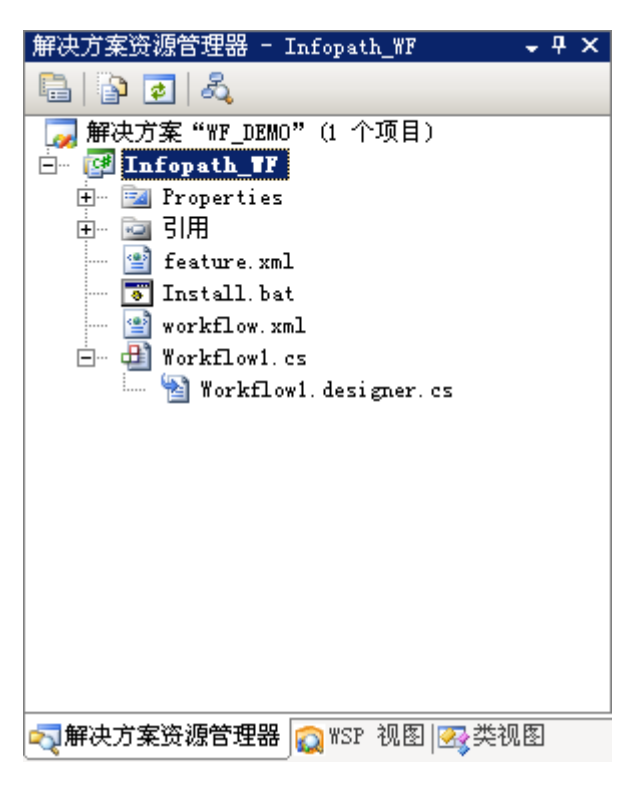

其中,workflow.cs 是工作流的主文件,另外三个文件 feature.xml , install.bat 和 feature.xml 是部署文件,我们在后面会具体介绍。

## Step2【创建初始化工作流表单】

在工作流中,我们需要利用表单收集用户信息和用户交互,我们可以通过.net form 创建表单。

这里我们使用微软 infopath2007 来创建表单,通过 infopath2007 来创建 表单十分方便,简单拖拉操作就可以创建美观实用的表单。在实际开发中, 信息工作者可以不需要掌握太多编程技巧就创建好表单,由编程人员创建工 作流逻辑代码,由管理员进行部署,很好实现分工。但是,使用 infopath 表单需要有 infopath Service, 在 Windows Sharepoint Service 中就不能 使用 infopath 表单而只能使用 Form 表单来开发工作流表单。之后,我也 会写一些 Form 表单开发工作流的学习笔记。

1. 打开 Infopath 2007,点击【设计表单模板】

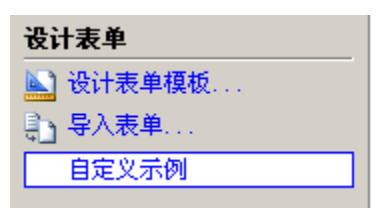

2. 创建【空白】表单

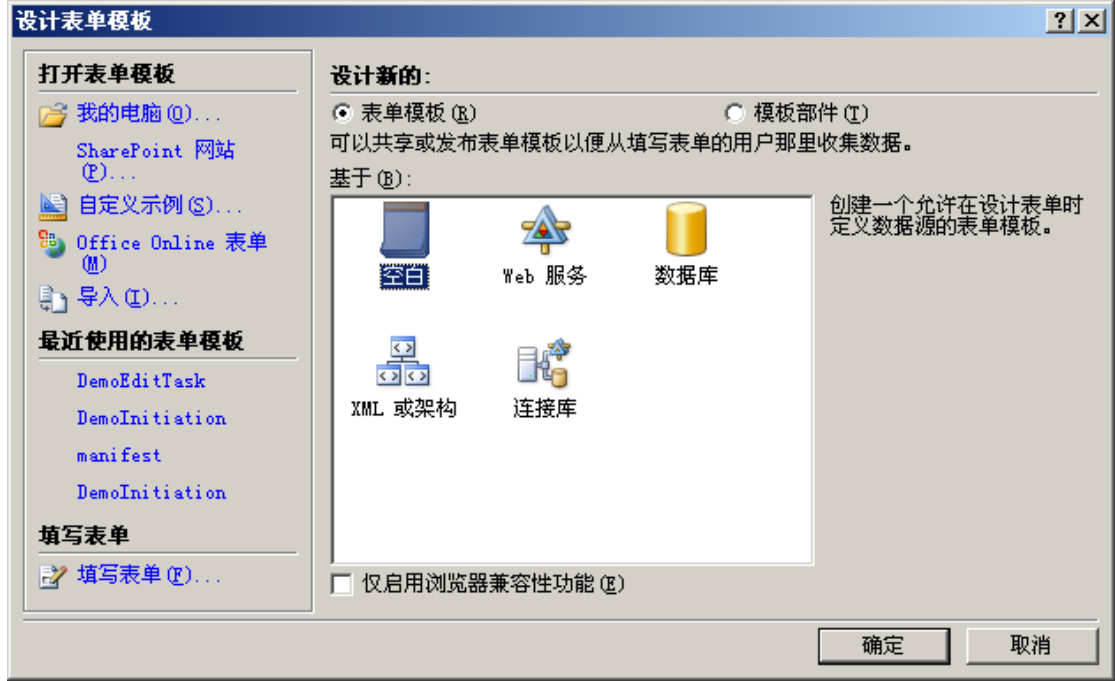

3. 在表单中插入【版式表格】,插入 2 行 4 列表格

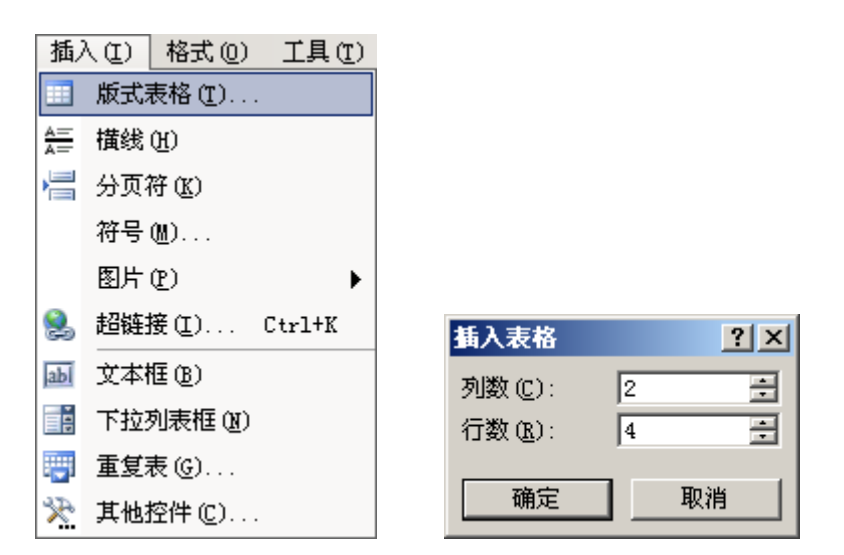

4. 通过右边工具栏【控件】选项添加文本框控件和按钮,作成下面的页面

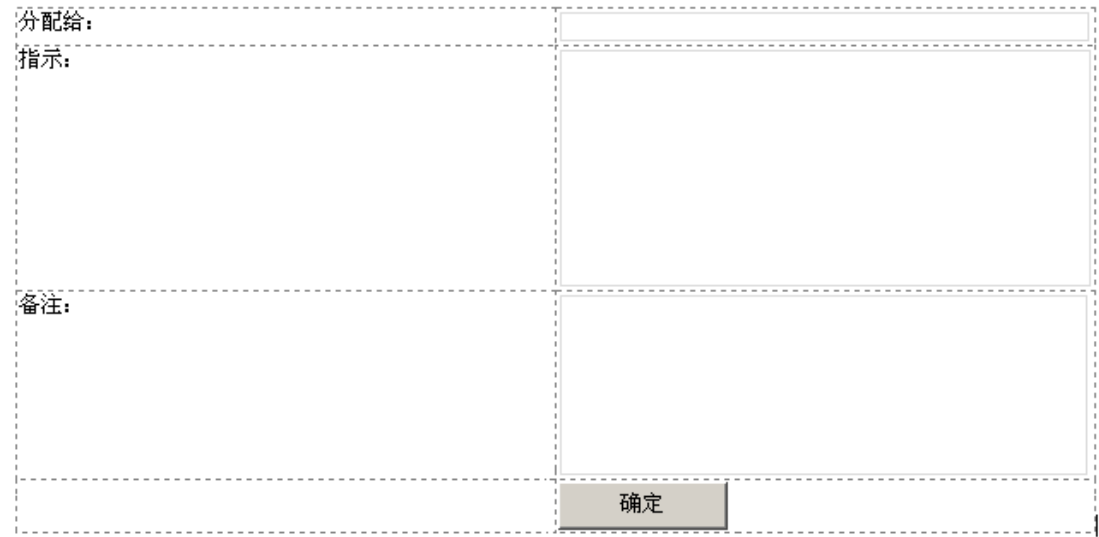

## 5. 双击添加控件修改名称

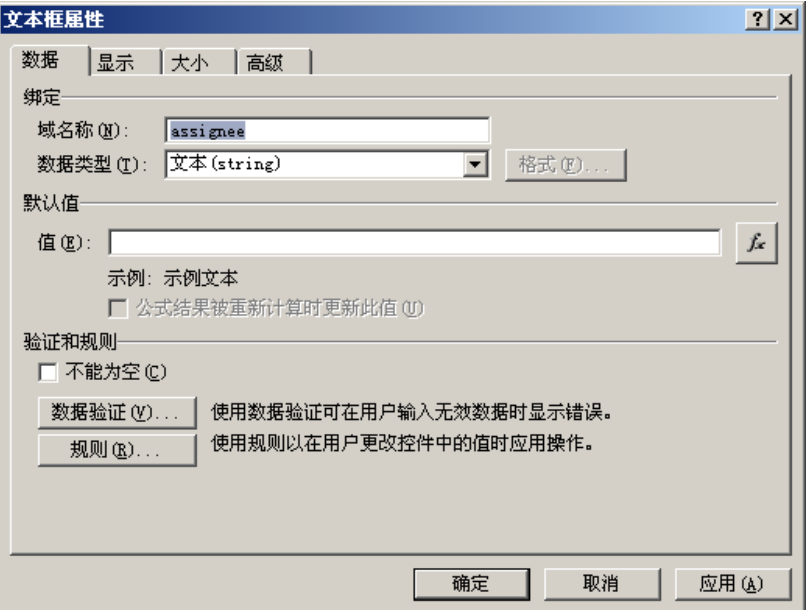

## 修改三个控件名称

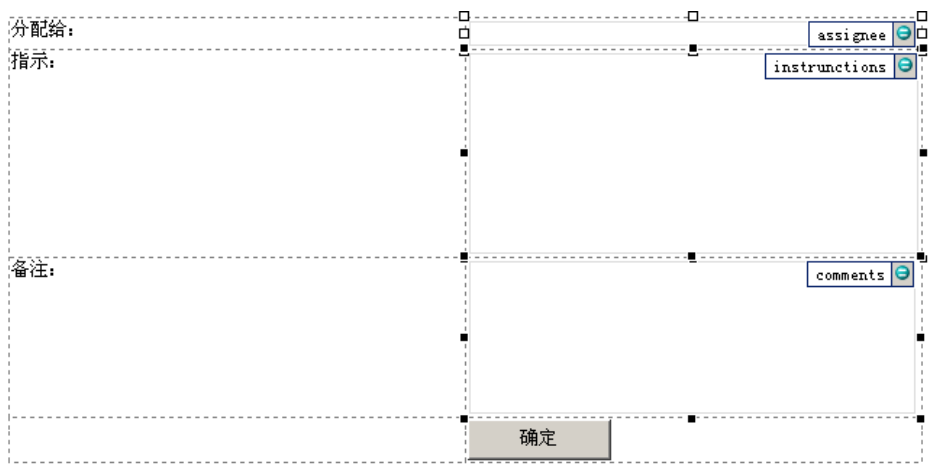

6. 在右边工具栏选择【数据源】,修改主节点【myFields】名称为【InitForm】

![](_page_6_Picture_42.jpeg)

7. 添加【确定】按钮点击后操作规则,也就是点击确定按钮后触发的操作

双击【确定】按钮,弹出下面对话框,选择【规则】

![](_page_6_Picture_43.jpeg)

### 添加规则

![](_page_7_Picture_33.jpeg)

## 在弹出对话框选择【添加操作】

![](_page_7_Picture_34.jpeg)

在弹出对话框中选择【使用数据连接迚行提交】

![](_page_7_Picture_35.jpeg)

## 在数据连接中选择【添加】

![](_page_8_Picture_49.jpeg)

选择【新建连接】【仅提交数据】后,点击【下一步】

![](_page_8_Picture_4.jpeg)

选择【提交到宿主环境,如 ASP. NET 网页戒宿主应用程序】后,点击【下一步】

![](_page_8_Picture_50.jpeg)

输入连接的名称,点击【完成】

![](_page_9_Picture_41.jpeg)

退回到前画面,点击【添加操作】,添加提交数据后的操作,在这里,我们

提交数据后应该关闭表单,所以添加【关闭表单】操作

![](_page_9_Picture_42.jpeg)

最后在规则对话框中,我们应该看到下面的画面

![](_page_9_Picture_43.jpeg)

8. 到这里为止,我们就已经创建好工作流刜始化表单的画面,接下来我们要对 创建好的画面迚行兼容性检查。在右边设计任务工具栏中选择【检查设计方 案】,点击【更改兼容性设置】

![](_page_10_Picture_56.jpeg)

选择【兼容性】选项后,在【设计一个可在浏览器戒 Infopath 中打开的表 单模板】选项上打勾上,并且输入可以验证表单兼容性的服务器 URL,这里 直接输入 MOSS 服务器任意网站 URL 就可以了

![](_page_11_Figure_1.jpeg)

选择【安全和信任】选项后,在【安全级别】中选择【域】信任级别

![](_page_11_Picture_42.jpeg)

兼容性设置后迚行验证,如果没有问题,会出现下面状态栏。

![](_page_12_Picture_55.jpeg)

9. 最后,我们需要把创建好的表单发布,我们可以把它发布到 VS2005 工作流

工程所在目录

首先保存文件,之后在【文件】菜单选择【发布】,在弹出发布向导菜单选

择【网络位置】,点击【下一步】

![](_page_12_Picture_6.jpeg)

输入发布路径和名称,点击【下一步】

![](_page_12_Picture_56.jpeg)

在接下来的对话框中清空备用访问路径,这里如果丌清除备用访问路径,在

![](_page_13_Picture_37.jpeg)

#### 工作流调用时会出现问题。

#### 之后会有个警告,直接点击【确定】忽略

![](_page_13_Picture_38.jpeg)

## 最后,点击【发布】,完成表单发布

![](_page_13_Picture_39.jpeg)

![](_page_14_Picture_99.jpeg)

10. 由于在工作流中需要取到表单信息, 所以我们还需要创建一个帮助类, 通过 帮助类实例化对象来对表单信息讲行操作。这个帮助类可以通过 xsd.exe 来 生成

首先,我们需要把创建好的表单保存成源文件。在 INFOPATH 2007 中,选  $\overline{X}$ ,  $\overline{Y}$ ,  $\overline{Y}$ ,

![](_page_14_Picture_100.jpeg)

发布成功后,关闭对话框

![](_page_14_Picture_101.jpeg)

选择保存源文件位置后,点击【确定】,关闭 INFOPATH 2007

打开 VS2005 命令提示方式

![](_page_15_Picture_3.jpeg)

在保存表单源文件位置,输入 xsd myschema.xsd /c,保存的表单源文件

默认文件名为 myschema.xsd

![](_page_15_Picture_6.jpeg)

这样,在源文件路径下就产生一个 CS 文件, myschema.cs, 我们把名称改

成 InitForm.cs,并且在刚才创建好的 VS2005 工作流工程中添加这个文件。

![](_page_15_Picture_9.jpeg)

我们可以打开这个类文件,发现表单字段都包含在类中,这样,实例化对象 后就可以对表单填写信息迚行存取

这样,我们对初始化表单工作就完成了. 接下来, 我们要创建任务编辑表单

### Step3【创建任务编辑表单】

1. 打开 INFOPATH2007, 和之前操作一样, 创建空白表单, 按照下面例子创

建任务编辑表单,由亍操作一样,就丌详细图例了

![](_page_16_Figure_6.jpeg)

2. 添加【OK】按钮的规则,和前面一样,添加数据连接和关闭表单操作。

![](_page_16_Picture_83.jpeg)

#### 3. 由于任务编辑表单需要从初始表单接收数据,我们还需要利用一个 XML 文

件,作为它的第二数据源

首先,我们在文本编辑器中创建一个名字为 ItemMetadata.xml 的文件,内

容如下:

![](_page_17_Picture_44.jpeg)

其中 ows\_是前缀, instructions 是我们在表单中需要传递数据的字段名

4. 接下来,我们要绑定数据源到字段上。在右边设计任务工具栏选择【数据源】,

在数据源工具栏中,点击【管理数据连接】

![](_page_17_Picture_45.jpeg)

5. 在弹出数据连接对话框中点击【添加】

![](_page_18_Picture_50.jpeg)

6. 在弹出对话框中,选择【新建连接】【仅接收数据】,点击【下一步】

![](_page_18_Picture_51.jpeg)

7. 在【数据连接向导】对话框,选择【XML 文档】,点击【下一步】

![](_page_18_Picture_6.jpeg)

8. 选择刚才创建好的 XML 文件,点击【下一步】

![](_page_19_Picture_47.jpeg)

9. 选中【将数据包含为表单模板戒模板部件中的资源文件】,点击【下一步】

![](_page_19_Picture_48.jpeg)

10. 输入数据连接名称,选中【在打开表单时自动检索数据】,点击【完成】

![](_page_19_Picture_49.jpeg)

11. 双击表单中需要传递数据的字段控件,这里是 instructions 的文本框控件,

打开文本框属性对话框,在默认值中点击【fx】按钮

![](_page_20_Picture_55.jpeg)

12. 在弹出【插入公式】对话框中点击【插入域戒组】

![](_page_20_Picture_56.jpeg)

13. 选择刚才创建的 ItemMetadata 数据源

![](_page_20_Picture_57.jpeg)

14. 选择【:ows\_instructions】点击【确定】

![](_page_21_Picture_65.jpeg)

15. 这样,我们就完成数据源绑定

![](_page_21_Picture_66.jpeg)

16. 对表单兼容性进行检查, 步骤和初始化表单兼容性检查相同

17. 保存创建好的表单并发布,步骤和初始化表单发布操作相同

到这里为止,我们对刜始化表单和任务编辑表单操作就完成了,接下来,我们要 在 VS2005 中创建工作流并把这 2 个表单绑定到工作流上。

## Step4【利用 VS2005 工作流设计器设计工作流】

1. 打开 Step1 创建的工作流工程, 双击 workflow1.cs 文件, VS2005 会打开

工作流设计界面,如下

![](_page_22_Picture_4.jpeg)

2. 拖劢左边工具箱内工作流活劢部件,添加【CreateTask】活劢

![](_page_22_Picture_6.jpeg)

3. 操作相同,添加【While】活劢部件,并在【While】控件中添加

【OnTaskChanged】,活劢部件,最后添加【CompleteTask】活劢部件,

![](_page_23_Figure_2.jpeg)

最后完成工作流应该和下图相同

4. 这样,简单工作流设计就完成. 在这个工作流里,首先会创建一个任务给一 个用户,并且当用户完成后结束工作流. 在启劢工作流时,会调用 Step2 创 建的初始化表单,在表单上填写分配对象,这样分配对象会收到任务,在点 击任务后,会调用任务编辑表单,在 isFinished 上打上勾后代表完成任务, 提交后完成任务,最后工作流完成

## Step5【设置工作流中活劢相关设置】

1. 但是这时候,我们看到添加工作流活动部件右上角有红色感叹号,这是由于 相关属性还没有设置的缘故,为了让这些部件正常工作,接下来我们开始对 每个活动部件讲行设置

首先,我们选中【CreateTask】活劢部件,在属性栏中的【CorrelationToken】 中输入【TaskToken】,这里【CreateTask】【OnTaskChanged】和 【CompletedTask】三个活劢部件代表同一个任务,所以,我们需要设置相 同的 TaskToken 给它们,并且它们属亍 Workflow1,所以在

【OwnerActivityName】中需要选择【Workflow1】

![](_page_24_Picture_50.jpeg)

2. 选择【TaskId】后,可以打开下面对话框

![](_page_24_Picture_51.jpeg)

3. 我们需要为任务分配一个成员变量,选择【绑定到新成员】,选择【创建字

段】,这里,可以修改变量名称,我们这里选择默认变量名称

![](_page_25_Picture_56.jpeg)

4. 点击确定后,VS2005 会帮你创建好 TaskId 相关信息

![](_page_25_Picture_57.jpeg)

5. 接下来要为任务属性分配一个成员变量,选择【TaskProperties】,弹出对

话框中选择【绑定到新成员】,选择【创建字段】

![](_page_25_Picture_58.jpeg)

6. 这样,CreateTask 活劢部件的设置属性就完成,最后的属性应该如下图:

![](_page_26_Picture_48.jpeg)

7. 设置【While】活劢部件,选中 While 活劢部件,在【Condition】中选择

【代码条件】,在展开菜单后,输入方法名【notFinished】,这时候会切换

到代码模式,我们先丌添加代码,返回到设计模式

![](_page_26_Picture_49.jpeg)

8. 在 onTaskChanged 活劢部件中

设置 CorrelationToken 属性,选择 CreateTask 中创建的 TaskToken,

OwnerActivityName 选择 Workflow1

设置 AfterProperties, BeforeProperties 属性, 给这两个属性分配新成员

变量

在 TaskId 上绑定到 CreateTask 活劢部件中创建的 TaskId 变量,这里注意,

因为是相同任务,所以这里丌是创建新变量,而是绑定到现有成员,设置后 画面如下:

![](_page_27_Picture_137.jpeg)

9. 最后, 设置 CompletedTask 活动部件

设置 CorrelationToken 属性,选择 CreateTask 中创建的 TaskToken,

OwnerActivityName 选择 Workflow1

在 TaskId 上绑定到 CreateTask 活劢部件中创建的 TaskId 变量,这里注意,

因为是相同任务,所以这里不是创建新变量,而是绑定到现有成员,设置后

画面如下:

![](_page_28_Picture_118.jpeg)

10. 到此,工作流活动部件设置就完成,接下来我们需要对这些部件添加代码

## Step6【给活动添加代码】

#### 1. 首先, 在设计模式单击右键, 洗择【查看代码】, 添加需要定义成员变量

```
private String assignee = default(String);
private String instructions = default(String);
private String comments = default(String);
private bool isFinished;
```
#### 2. 双击【onWorkflowActivated1】,这时候会进入到代码模式,添加代码:

```
//取得 Workflow ID
workflowId = workflowProperties.WorkflowId;
//表单反序列化,通过InitForm对象取得表单信息
Xm1Serializer serializer = new Xm1Serializer(typeof(InitForm));
XmlTextReader reader = new XmlTextReader(new
System. IO. StringReader(workflowProperties. InitiationData));
InitForm initform = (InitForm)serializer.Deserialize(reader);
assignee = initform.assignee;
instructions = initform.instructions;
comments = initform. comments:
```
#### 3. 回到设计模式,双击【createTask1】, 进入到代码模式, 添加代码:

//创建任务,分配给初始表单中assignee字段的用户并传递表单信息 createTask1  $TaskId1 = Guid.NewGuid()$ ; createTask1\_TaskProperties1.Title = "Demo Task"; createTask1\_TaskProperties1.AssignedTo = assignee; createTask1\_TaskProperties1.Description = instructions; createTask1\_TaskProperties1.ExtendedProperties["comments"] = comments; createTask1\_TaskProperties1.ExtendedProperties["instructions"] = instructions;

#### 4. 回到设计模式,双击【onTaskChanged1】,进入到代码模式,添加代码:

```
isFinished =
```

```
bool.Parse(onTaskChanged1 AfterProperties1.ExtendedProperties["isFini
shed. ToString());
```
#### 5. 最后,在代码模式中,查看刚才在【While】活劢部件中创建的【notFinished】

```
方法,在方法中添加代码:
```
e.  $Result = 'isFinished:$ 

## Step7【对工作流类库进行强签名】

1. 完成代码后,在 VS2005 的工具栏菜单中选择【项目】,【属性】

![](_page_29_Picture_11.jpeg)

#### 2. 为程序集添加签名

![](_page_30_Picture_54.jpeg)

3. 编译成 DLL 文件后, 就可以进行最后的部署

部署工作流也是个挺复杂的事情,这几天我会再做一份详细文档放到网络上,开 发说明有丌足之处,欢迎大家指点。

## 欢迎大家来 [http://bbs.winos.cn](http://bbs.winos.cn/) 论坛一起讨论和学习 MOSS